# **Контрольно-кассовая машина FPrint-03K**

**Приложение к «Руководству по эксплуатации» АТ006.00.00 РЭ**

**Москва 2012**

Версия документа: 4.1 (от 02.04.2014).

# СОДЕРЖАНИЕ

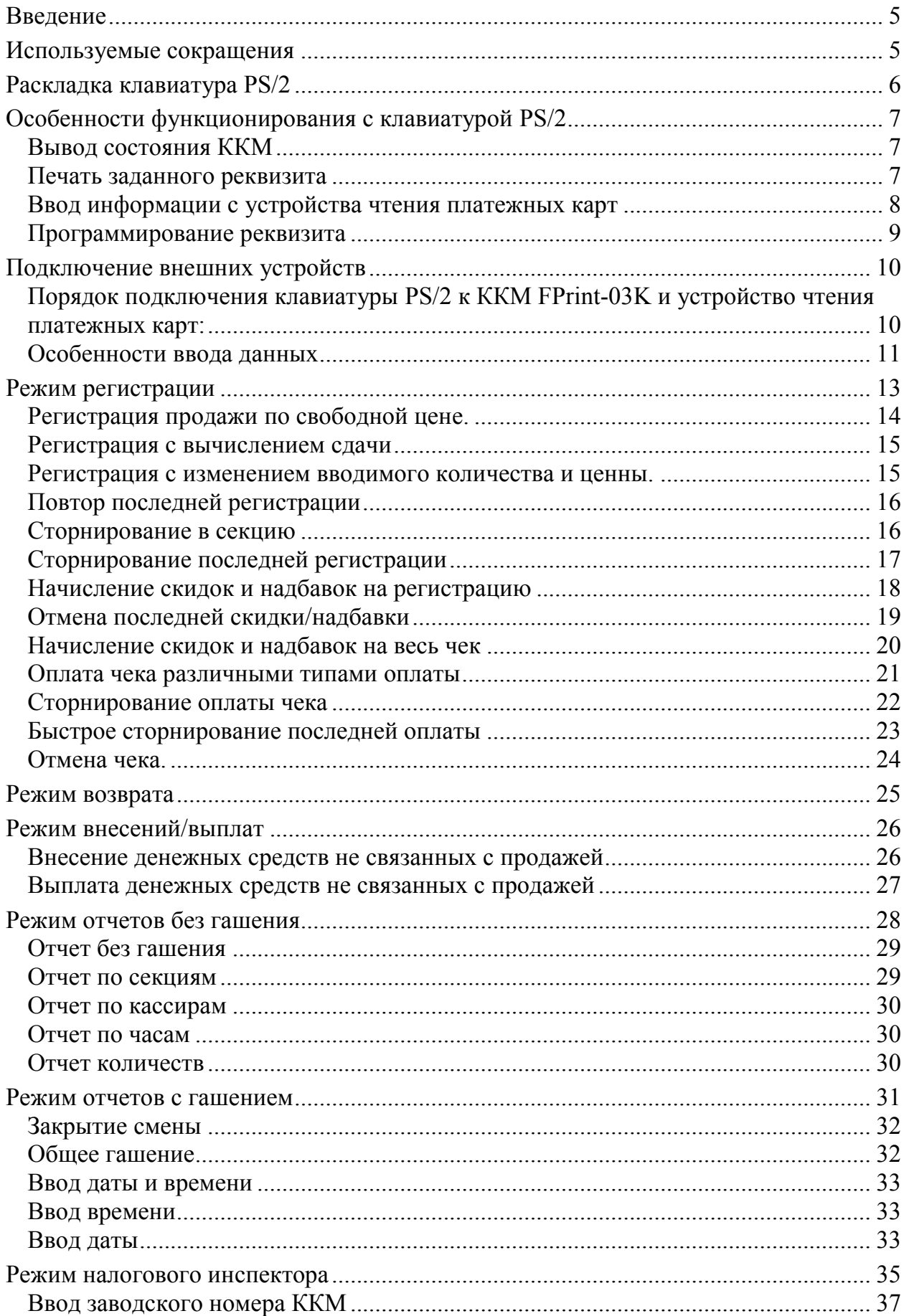

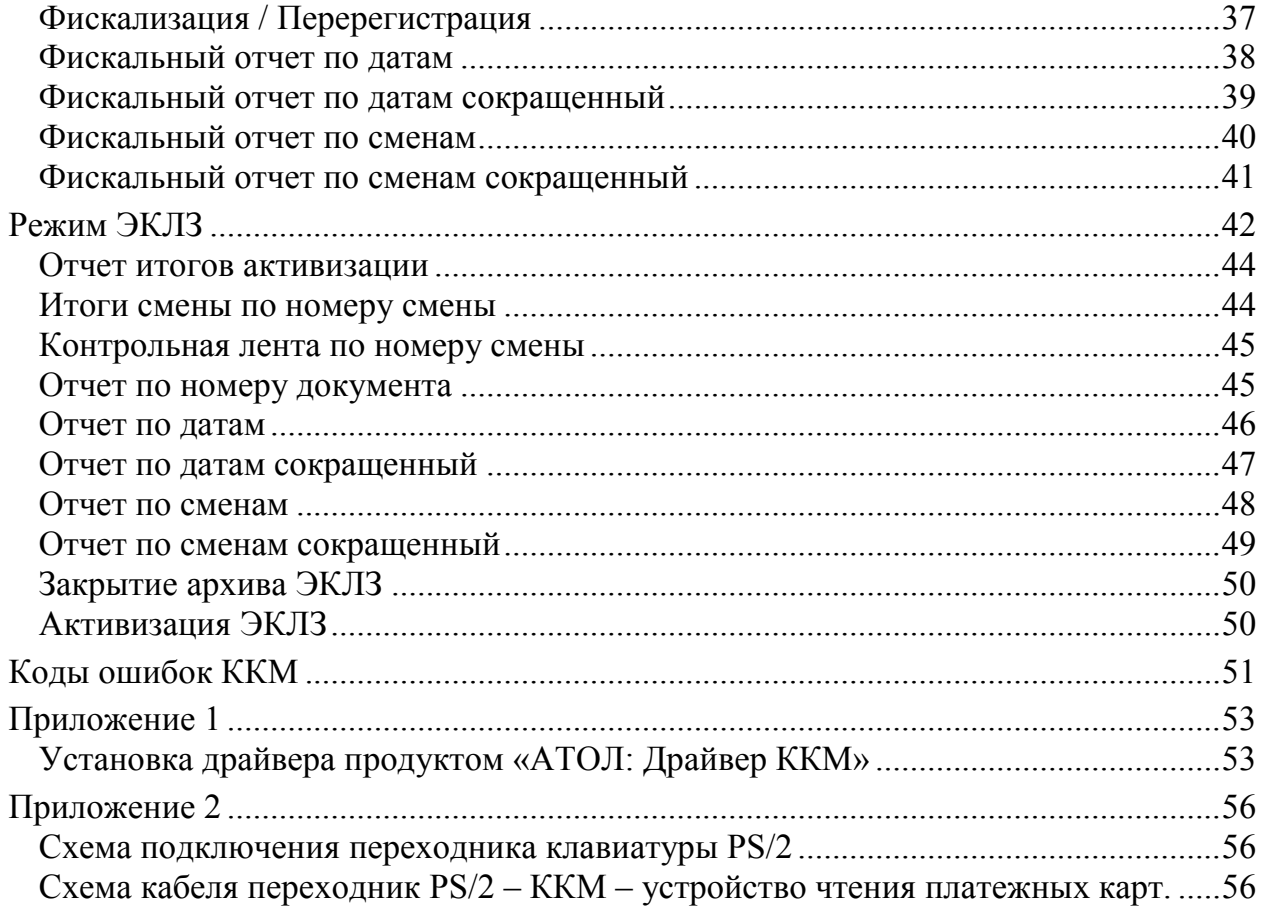

# <span id="page-4-0"></span>**Введение**

Руководство по эксплуатации предназначено для ознакомления с функциональными возможностями ККМ FPrint-03K.

ККМ выступает в роли пассивной стороны, ожидающей команду и посылающей ответ на нее, а клавиатура стандарта PS/2 – активной стороной, посылающей команду.

В настоящем руководстве представлена информация о работе ККМ FPrint-03K с клавиатурой PS/2, описаны режимы работы и примеры их использования.

Рекомендуется перед началом работ ознакомиться с пользовательской документацией ККМ. А также настроить необходимые параметры печати в ККМ, при помощи персонального компьютера (подробнее смотрите «Руководство по эксплуатации» к ККМ).

# <span id="page-4-1"></span>**Используемые сокращения**

- ККМ Контрольно-кассовая машина.
- ФП Фискальная память.
- ЦТО Центр технического обслуживания.
- ПО Программное обеспечение.
- НИ Налоговый инспектор.
- ЭКЛЗ Электронная контрольная лента защищенная
- ЧЛ Чековая лента

# <span id="page-5-0"></span>**Раскладка клавиатура PS/2**

Поскольку в каждом из режимов, функциональная нагрузка клавиш различная, то описываться функции клавиш будут в каждом из режимов отдельно.

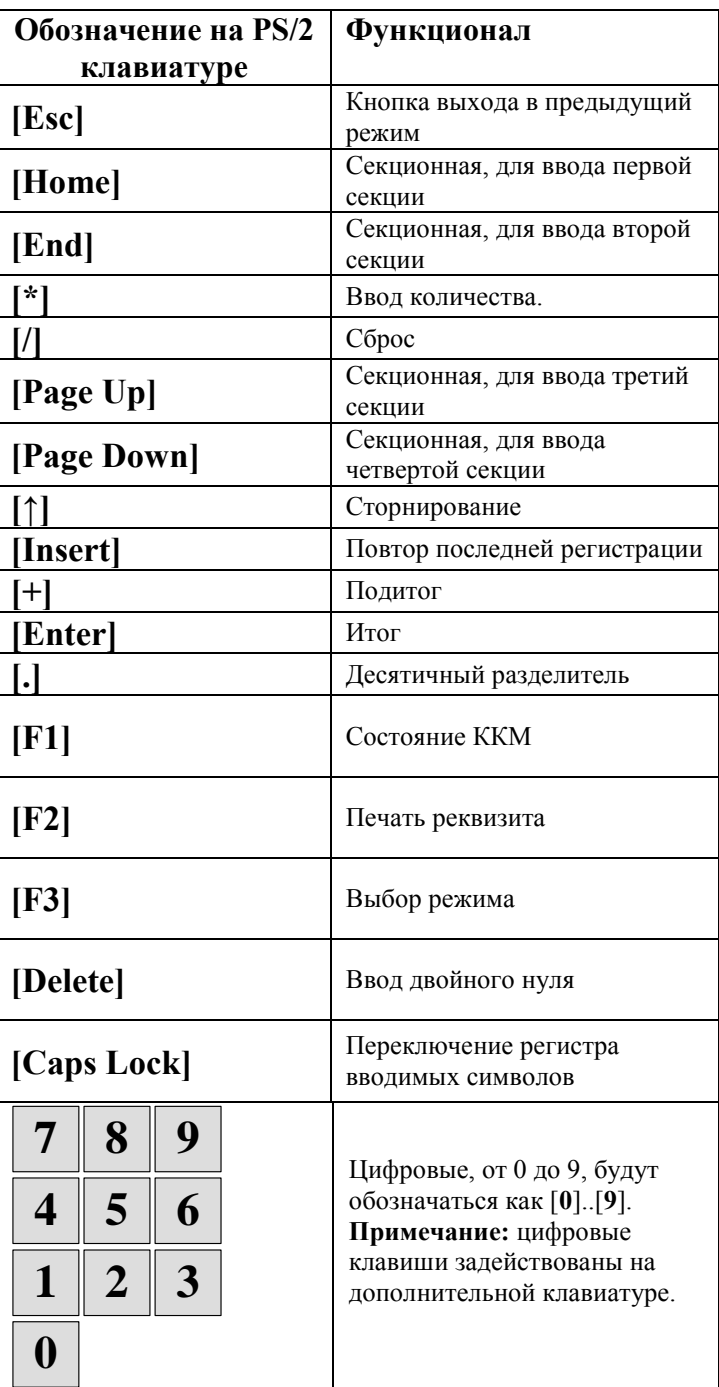

# <span id="page-6-0"></span>**Особенности функционирования с клавиатурой PS/2**

При работе через клавиатуру стандарта PS/2 реализовано дополнительно следующие возможности:

- 1. Вывод на печать состояния ККМ по клавише **[F1]** клавиатуры.
- 2. Печать заданного реквизита по клавиши **[F2]**.

## *Вывод состояния ККМ*

<span id="page-6-1"></span>При нажатии клавиши **[F1]** на чековой ленте ККМ распечатывается текущий режим ККМ, статус смены и статус чека. Состояние ККМ возможно определить в любом режиме, кроме режимов блокировок.

# *Печать заданного реквизита*

<span id="page-6-2"></span>На ККМ возможно напечатать заданный реквизит по номеру, или осуществить печать свободного реквизита.

Существует два типа заданного реквизита. Первый тип реквизита печатается без возможности ввода дополнительной информации, второй тип реквизита требует дополнительно ввести с клавиатуры информацию

Печать заданного реквизита:

#### **Клавиатура**

Нажать клавишу **[F2]**.

Ввести номер реквизита, например **[1] [0]**

Печатать реквизита: **[Enter]**

На чековой ленте распечатается заданный реквизит под номером 10.

Существует возможность ввода дополнительной информации в заданном реквизите. Это необходимо в случае указания дополнительной информации в реквизите:

#### **Клавиатура**

Нажать клавишу **[F2]**.

Ввести номер реквизита, например **[1] [1]**

Подтвердить реквизит: **[Enter] Примечание:** ККМ издаст сигнал, о необходимости ввода дополнительной информации.

Ввод дополнительной информации: **[а] [б] … [я]**

#### Печатать реквизита: **[Enter]**

На ККМ распечатается заданный реквизит под номером 11, с дополнительной информацией, введенной с клавиатуры в одну печатную строку.

При необходимости печати свободного реквизита, не запрограммированного в переходнике PS/2 необходимо:

#### **Клавиатура**

Нажать клавишу **[F2]**.

Нажать: **[Enter] Примечание:** ККМ издаст сигнал, о необходимости ввода информации c клавиатуры.

Ввод информации: **[а] [б] … [я]**

Печатать реквизита: **[Enter]**

На чековой ленте отпечатается только информация, введенная с клавиатуры. При вводе печатной информации с клавиатуры, возможно переключать регистр символов клавишей **[Caps Lock]**.

#### *Ввод информации с устройства чтения платежных карт*

<span id="page-7-0"></span>Подключение устройства чтения платежных карт осуществляется по схеме приведенной в Приложении 2.

Ввод и печать информации с платежной карты необходимо:

#### **Клавиатура**

Нажать клавишу **[F2]**.

Нажать: **[Enter] Примечание:** ККМ издаст сигнал, о необходимости ввода информации c клавиатуры.

Провести чтение информации с платежной карты

#### Печатать: **[Enter]**

Информацию с платежной карты возможно распечатать в реквизите с переменной частью:

#### **Клавиатура**

Нажать клавишу **[F2]**.

Ввести номер реквизита, например **[1] [1]**

Подтвердить реквизит: **[Enter] Примечание:** ККМ издаст сигнал, о

необходимости ввода дополнительной информации.

Провести чтение информации с платежной карты

Печатать реквизита: **[Enter]**

#### *Программирование реквизита*

<span id="page-8-0"></span>Программирование реквизитов в переходнике осуществляется с помощью ПК. Для этого необходимо подключить ПК согласно схеме в Приложении 2.

Запустить Тест драйвера ККМ, указать номер СОМ-порта и скорость обмена 115200 бод.

На закладке «Прог.» указать номер таблицы – 1, поле – 1, ряд – 1..100 (номер реквизита), тип – «Строка». В поле «Значение», ввести строку реквизита и нажать кнопку «Установить поле»:

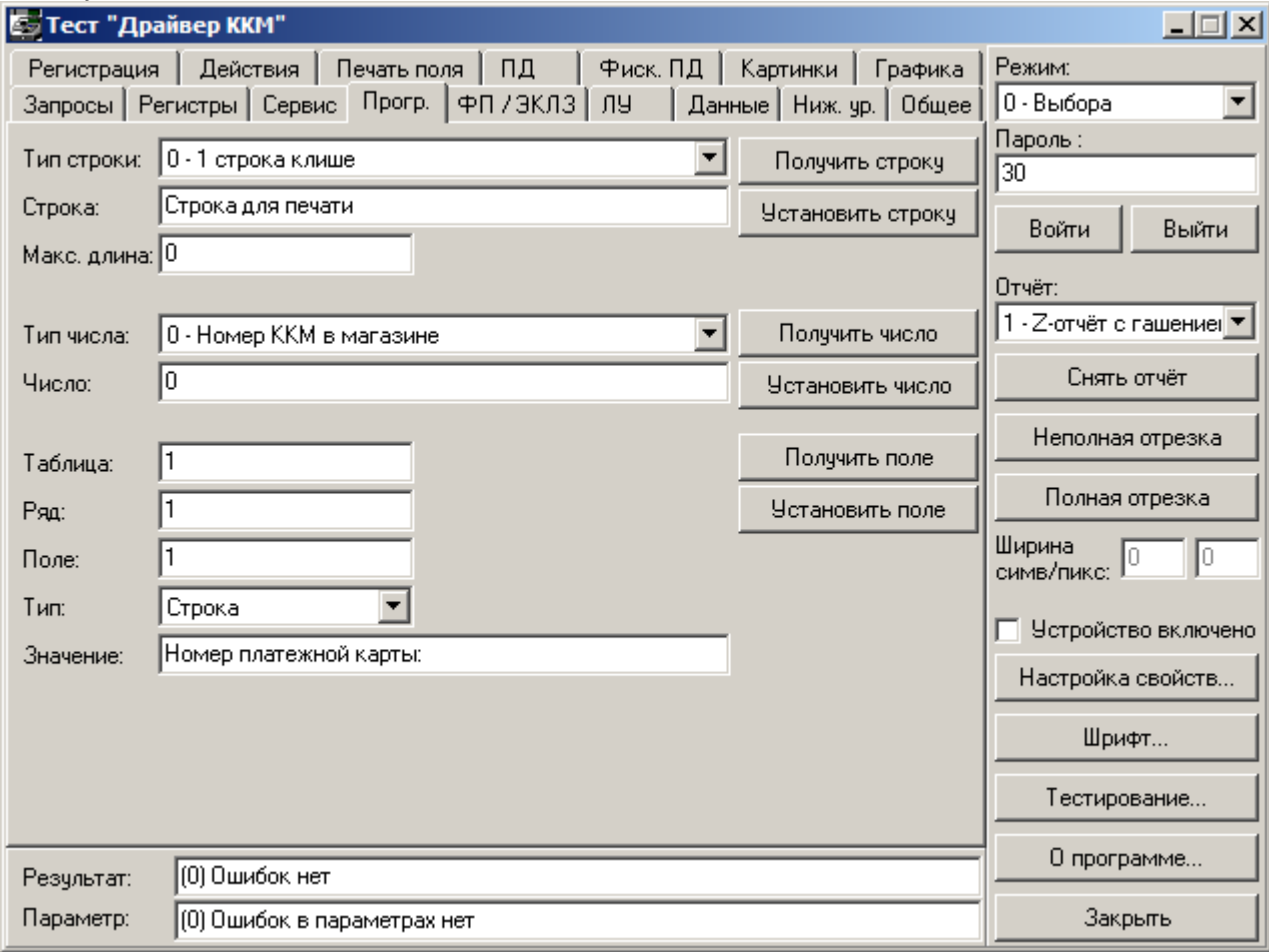

В случае, если необходимо задать реквизит с переменной частью, то необходимо ввести текст реквизита, как описано выше, и нажать кнопку «Установить поле». Далее выбрать тип – «Байты», нажать кнопку «Получить поле». Введенный реквизит отобразиться в виде последовательности байт, в конец строки необходимо добавить значение «010». Маскирующий символ с кодом «010» в реквизите будет указывать на необходимость ввода дополнительной информации при печати реквизита.

# <span id="page-9-0"></span>**Подключение внешних устройств**

Подключение к ККМ FPrint-03K устройства чтения платежных карт происходит только при выключенном питании.

# <span id="page-9-1"></span>*Порядок подключения клавиатуры PS/2 к ККМ FPrint-03K и устройство чтения платежных карт:*

- При необходимости выключить ККМ
- Подключить блок питания к ККМ
- Подключить клавиатуру PS/2 к ККМ
- Подключить устройство чтения платежных карт к переходнику ККМ-PS/2
- Подключить блоки питания ККМ FPrint-03K к сети (более подробно смотрите раздел «Питание ККМ» в руководстве по эксплуатации данной ККМ)
- Включить ККМ

**Примечание 1:** Пароль доступа в ККМ должен быть равен нулю (подробнее см. Руководство по эксплуатации ККМ).

# Включение **ККМ FPrint-03K**

При включении питания ККМ FPrint-03K будет проводиться «автотестирование» ККМ и наличие связи с ККМ на разных скоростях. В случае возникновения ошибки в ККМ FPrint-03K произойдет печать кода ошибки на ЧЛ.

# **О режимах и паролях ККМ FPrint-03K**

При помощи навигационной клавиши [F3] (переход на один вперед) и [/] (переход на один назад) производится выбор необходимого режима работы. Вход в подрежим ввода пароля для выбранного режима осуществляется нажатием клавиши [Enter]. При выборе работы, ККМ издает звуковые сигналы, количество звуковых сигналов соответствует порядковому номеру режима.

Имеется восемь режимов:

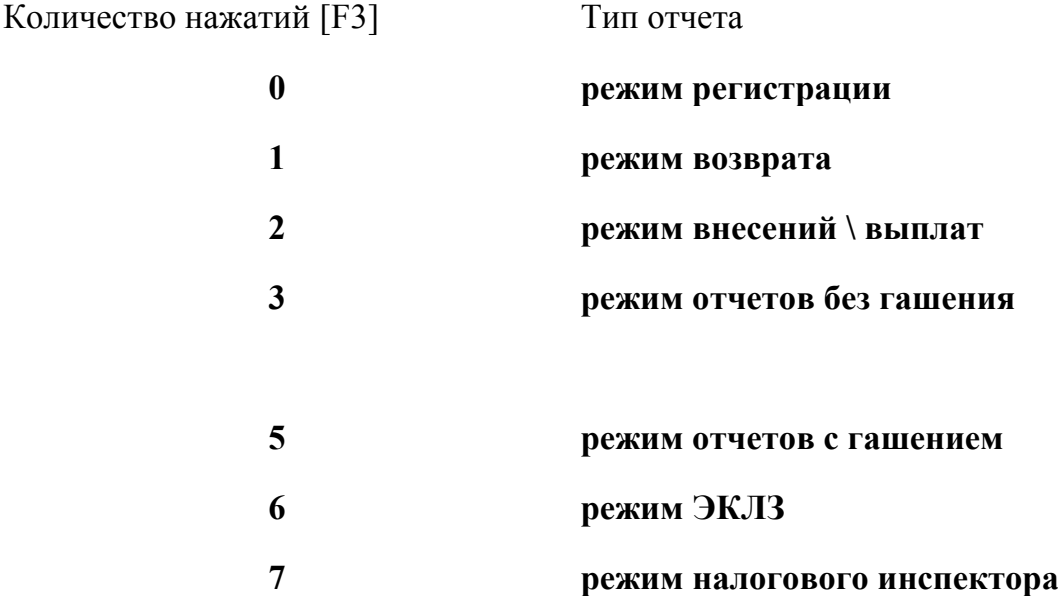

Пароли для входа в режим соответствуют паролям, настроенным в фискальном регистраторе. Для режимов регистрации, возврата, внесений и выплат пароли одинаковы и являются паролями режима регистрации. Для предотвращения случайного входя в режим ЭКЛЗ и режим доступа к ФП, вход в подрежим ввода пароля осуществляется последовательным нажатием кнопок [+] и [Enter]. Подробнее о паролях смотрите в «Руководство по эксплуатации» используемой ККМ.

<span id="page-10-0"></span>После ввода пароля для входа в режим нажмите [Enter]. Для выхода из режима необходимо нажать [Esc].

# *Особенности ввода данных*

## **Номер секции**

Допускается проводить регистрацию в 16 секций.

#### **Ввод цены и количества.**

- 1. Если количество не указано, то оно считается равным 1,000.
- 2. Вводимое количество должно лежать в диапазоне: от 0,001 до 9999999,999 вводимых величин.
- 3. Вводимая цена должна лежать в диапазоне: от 0,01 до 99999999,99 вводимых величин.
- 4. Незначащие нули после десятичной точки вводить необязательно, то есть последовательность нажатий клавиш:

# $[1][2][3][.]$

вводит количество 123,000.

5. Для того чтобы указать положение десятичной точки используйте клавишу **[∙]**:

**Пример.**

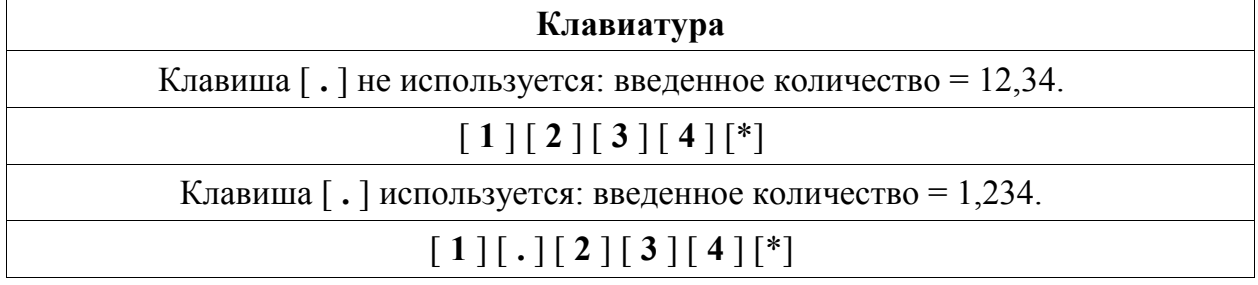

# <span id="page-12-0"></span>**Режим регистрации**

Режим «Регистрация» является основным режимом работы ККМ и позволяет осуществлять следующие операции (количество нажатий F3):

- 0. регистрация продаж по свободной цене (с указанием количества или секции, если необходимо);
- 1. регистрация продаж по запрограммированным кодам товаров (с указанием количества или секции, если необходимо)
- 2. начисление скидок или надбавок;
- 3. сторнирование продаж по свободной цене, (с указанием количества или секции, если необходимо);
- 4. закрытие чека с возможностью подсчета суммы сдачи;
- 5. отмена чека (аннулирование продаж по свободной цене);

Чтобы начать работу в режиме регистрации необходимо ввести один из паролей кассиров, пароль администратора или пароль системного администратора.

#### **Клавиатура**

При помощи навигационной клавиши **[F3]** выберете режим «регистрации». **Примечание.** При запуске ККМ, навигационный указатель расположен на

режиме «регистрация», в этом случае нажатие клавиши [F3] не требуется.

Вход в режим: **[Enter]**

Ввести пароль кассира:

#### Подтвердить пароль: **[Enter]**

**Примечание:** Вход в режим «Регистрация» возможен только в случае, если ККМ находиться в режиме «Выбор».

#### <span id="page-13-0"></span>**Регистрация продажи по свободной цене.**

Пример оформления чека по свободной цене:

#### **Клавиатура**

Ввести количество = 8,000: **[8] [.] [\*]** Указать цену товара = 2,7: **[2] [.] [7]** Указать номер секции = 1: **[Home]**

Закрыть чек: **[Enter]**

При регистрации продажи по свободной цене существует возможность производить регистрацию в секции от 1 до 9 по умолчанию. При этом, для того чтобы провести регистрацию в первую секцию, достаточно после указания цены товара, нажать на кнопку на кнопку **[Home]**, как показано в примере выше. Для того чтобы провести регистрацию в секции с 1 по 9\* необходимо нажать на кнопку **[Page Down]** и ввести номер секции, рассмотрим на примере:

#### **Клавиатура**

Ввести количество = 8,000: **[8] [.] [\*]** Указать цену товара = 2,7: **[2] [.] [7]** Для того чтобы указать номер секции нажмите на кнопку **[Page Down]** Укажите номер секции = 8: **[8]**

Закрыть чек: **[Enter]**

\* - по настройке таблицы 2 поля 12, существует возможность проводить регистрацию в секции с 1 по 16. При этом для ввода номера секции необходимо нажать на кнопку **[Page Down]**, ввести номер секции, и по повторному нажатию кнопки **[Page Down]** произойдет регистрация в указанную секцию.

#### <span id="page-14-0"></span>**Регистрация с вычислением сдачи**

Вычисление суммы сдачи:

#### **Клавиатура**

Указать цену товара = 2,7: **[2] [.] [7]**

Указать номер секции = 1: **[Home]**

Введите сумму, полученную от покупателя =100: **[1][Delete][.]**

Закрыть чек: **[Enter]**

### <span id="page-14-1"></span>**Регистрация с изменением вводимого количества и ценны.**

Изменение ошибочно введенного количества и цены при регистрации:

#### **Клавиатура**

Ввести количество = 8,000: **[8] [.] [\*]**

Для отмены ввода количества, нажмите "/"

Указать цену товара = 2,7: **[2] [.] [7]**

Указать номер секции = 1: **[Home]**

Закрыть чек: **[Enter]**

# <span id="page-15-0"></span>**Повтор последней регистрации**

#### **Клавиатура**

Указать цену товара = 2,7: **[2] [.] [7]**

Указать номер секции = 1: **[Home]**

Для повтора последней регистрации нажмите клавишу **[Insert]**

Нажмите **[Enter]**.

Также существует возможность проведения повтора последней регистрации из таблицы товаров. Осуществляется она аналогично.

# <span id="page-15-1"></span>**Сторнирование в секцию**

#### **Клавиатура**

Указать цену товара = 2,7: **[2] [.] [7]**

Указать номер секции = 1: **[Home]**

Для повтора последней регистрации нажмите клавишу **[Insert]**

Для сторнирования последней регистрации нажмите клавишу **[F3]**

Введите сторнируемую сумму: **[2][.][7]**

Указать номер секции, в которую производится сторнирование, например 1 секция: **[Home]**

Закрыть чек: **[Enter]**

# <span id="page-16-0"></span>**Сторнирование последней регистрации**

#### **Клавиатура**

Указать цену товара = 2,7: **[2] [.] [7]** Указать номер секции = 1: **[Home]** Указать цену товара = 9,5: **[9] [.] [5]** Указать номер секции = 1: **[Home]** Для сторнирования последней регистрации нажмите **[↑].**

Закрыть чек: **[Enter]**

# <span id="page-17-0"></span>**Начисление скидок и надбавок на регистрацию**

Допускается вычислять процентную и суммовую скидку/надбавку на регистрацию. Начисление скидки производится кнопкой **[End],** начисление надбавки **[Home]**. Кнопка **[\*]** указывает на то, что будет начисляться процентная скидка/надбавка.

Также существует возможность программирования 16 скидок/надбавок с указанием для каждой процентная скидка/надбавка или суммовая скидка/надбавка, а также скидка/надбавка на регистрацию или на весь чек.

Ниже приведены примеры работы со скидками/надбавками.

#### **Клавиатура**

Указать цену товара = 2,7: **[2] [.] [7]**

Указать номер секции = 1: **[Home]**

Для начисления скидки нажмите клавишу **[F3]** несколько раз

введите величину скидки, например, 10 :**[1][0][.]**

Для начисления процентной скидки нажмите **[\*]**, скидка составляет 10%

Для начисления скидки нажмите **[End]**

Закрыть чек с процентной скидкой: **[Enter]**

# <span id="page-18-0"></span>**Отмена последней скидки/надбавки**

Для того чтобы отменить последнюю скидку/надбавку:

**Клавиатура** Указать цену товара = 2,7: **[2] [.] [7]** Указать номер секции = 1: **[Home]** Для начисления скидки нажмите клавишу **[F3]** несколько раз

Вы вводите скидку 10% на выше приведенную регистрацию. Нажмите **[End]**

Для отмены скидки/надбавки на позицию нажмите клавишу **[F3]**  несколько раз

Нажмите клавишу **[↑]**. ККМ произведет отмену последней скидки/надбавки

Закрыть чек: **[Enter].** При этом ККМ закроет чек с сообщением «**СИДКА ОТМЕНЕНА**»

## <span id="page-19-0"></span>**Начисление скидок и надбавок на весь чек**

Допускается вычислять скидку/надбавку на чек. Войдите в режим регистрации. Начисление скидки производится кнопкой **[End],** начисление надбавки **[Home]**. Кнопка **[\*]** указывает на то, что будет начисляться процентная скидка/надбавка.

#### **Клавиатура**

Указать цену товара = 2,7: **[2] [.] [7]**

Указать номер секции = 1: **[Home]**

Для повтора последней регистрации нажмите клавишу **[Insert]**

Для начисления скидки/надбавки нажмите клавишу **[F3]** несколько раз,

Нажмите **[+]**

введите величину скидки, например, 10: **[1][0][.]**

Нажмите **[\*]**

Если вы вводите скидку нажмите **[End],** ККМ распечатает введенную скидку.

Закрыть чек с процентной скидкой 10%: **[Enter]**

#### <span id="page-20-0"></span>**Оплата чека различными типами оплаты**

Оплата чека четырьмя видами оплаты. Выбор типа оплаты осуществляется при помощи секционных кнопок:

- **[Home]** Наличными;
- $\bullet$  **[End]**  $-$  Тип оплаты 2;
- **•** [Page Up] Тип оплаты 3;
- **[Page Down]** Тип оплаты 4;

Наименования типов оплаты 2..4 соответствуют запрограммированным в ККМ (подробнее смотреть в Руководстве по эксплуатации ККМ)

#### **Клавиатура**

Указать цену товара = 100,7: **[1] [Delete] [.] [7]**

Указать номер секции = 1: **[Home]**

Указать цену товара = 9,5: **[9] [.] [5]**

Указать номер секции = 1: **[Home]**

Для оплаты чека нажмите клавишу **[F3]** несколько раз

Введите сумму оплаты, например 100: **[1] [Delete] [.]**

Указать тип оплаты: Наличными: **– [Home]**

Неоплаченный остаток чека можно посмотреть, нажав клавишу **[+]**

Для оплаты чека нажмите клавишу **[F3]** несколько раз

Введите сумму оплаты, например 100: **[1] [Delete] [.]**

Нажмите одну из следующих секционных клавиш: 2 типом оплаты: **[End]**

Закрыть чек: **[Enter].** ККМ закроет чек, подсчитает сумму сдачи.

## <span id="page-21-0"></span>**Сторнирование оплаты чека**

#### **Клавиатура**

Указать цену товара = 100,7: **[1] [Delete] [.] [7]**

Указать номер секции = 1: **[Home]**

Указать цену товара = 9,5: **[9] [.] [5]**

Указать номер секции = 1: **[Home]**

Для оплаты чека нажмите клавишу **[F3]**

Введите сумму оплаты, например 100: **[1] [Delete] [.]**

Указать тип оплаты: Наличными: **– [Home]**

Неоплаченный остаток чека можно посмотреть, нажав клавишу **[+]**

Для оплаты чека нажмите клавишу **[F3]**

Введите сумму оплаты, например 100: **[1] [Delete] [.]**

Указать тип оплаты: Наличными: **– [Home]**

Для сторнирования оплаты чека нажмите клавишу **[F3]**

Введите сумму сторнируемой оплаты, например = 50: **[5] [0] [.]**

Указать тип оплаты: Наличными: **[Home]**

Закрыть чек: **[Enter].** ККМ закроет чек, подсчитает сумму сдачи, с учетом суммы возврата.

# <span id="page-22-0"></span>**Быстрое сторнирование последней оплаты**

#### **Клавиатура**

Указать цену товара = 100,7: **[1] [Delete] [.] [7]**

Указать номер секции = 1: **[Home]**

Для оплаты чека нажмите клавишу **[F3]** несколько раз

Введите сумму оплаты, например 100: **[1] [Delete] [.]**

Указать тип оплаты: Наличными: **– [Home]**

Для быстрого сторнирования последней оплаты чека нажмите клавишу **[F3]**

Нажмите кнопку **[↑]**. ККМ произведет сторно последней оплаты

Для оплаты чека нажмите клавишу **[F3]**

Введите сумму оплаты, например 100: **[1] [Delete] [.][7]**

Нажмите одну из следующих секционных клавиш: 2 типом оплаты: **[End]**

Закрыть чек: **[Enter].** ККМ закроет чек, подсчитает сумму сдачи.

# <span id="page-23-0"></span>**Отмена чека.**

### **Клавиатура**

Указать цену товара = 2,7: **[2] [.] [7]** Указать номер секции = 1: **[Home]** Для отмены чека нажмите последовательно **[+]** и **[↑]**. ККМ аннулирует чек.

При отмене чека и его аннулировании сумма отмененного чека вносится в счетчик отмененных чеков и указывается в отчете по секциям по товарам.

# **Режим возврата**

<span id="page-24-0"></span>В режиме возврата работают все функции режима регистрации кроме сторнирования последней регистрации и быстрого сторнирования регистрации со скидкой.

Режим возврата позволяет осуществлять следующие операции:

- возврат продаж по свободной цене (с указанием количества или секции, если необходимо);

- начисление скидок или надбавок;

- сторнирование продаж по свободной цене, (с указанием количества или секции, если необходимо);

- закрытие чека с возможностью подсчета суммы сдачи;

- аннулирование продаж по свободной цене;

Чтобы начать работу в режиме возврата необходимо ввести один из паролей кассиров, пароль администратора или пароль системного администратора.

При помощи навигационной клавиши [F3] производится выбор необходимого режима.

#### **Клавиатура**

При помощи навигационной клавиши **[F3]** выберете режим «возврата».

Вход в режим: **[Enter]**

Ввести пароль кассира:

Подтвердить пароль: **[Enter]**

Нажмите [F8] если необходимо произвести аннулирование.

**Примечание:** Вход в режим «Возврата» возможен только в случае, если ККМ находиться в режиме «Выбор».

# <span id="page-25-0"></span>**Режим внесений/выплат**

Режим «внесений/выплат» позволяет осуществлять следующие операции:

- внесение денежных средств не связанных с торговлей
- выплата денежных средств не связанных с торговлей

Чтобы начать работу в режиме «внесений/выплат» необходимо ввести один из паролей кассиров, пароль администратора или пароль системного администратора.

После включения, необходимо выбрать режим, при помощи навигационной клавиши **[F3]** производится выбор необходимого режима.

## **Клавиатура**

При помощи навигационной клавиши **[F3]** выберете режим «внесений/выплат».

Нажмите **[Enter]**

Ввести пароль кассира:

# Подтвердить пароль: **[Enter]**

**Примечание:** Вход в режим «внесений/выплат» возможен только в случае, если ККМ находится в режиме «Выбор».

## <span id="page-25-1"></span>**Внесение денежных средств не связанных с продажей**

Войдите в режим «внесений/выплат»

## **Клавиатура**

Введите вносимую сумму, например = 100: **[1] [Delete] [.]**

Нажмите **[Home]**

# <span id="page-26-0"></span>**Выплата денежных средств не связанных с продажей**

Войдите в режим «внесений/выплат»

### **Клавиатура**

Введите вносимую сумму, например = 100: **[1] [Delete] [.]**

Нажмите **[End]**

# <span id="page-27-0"></span>**Режим отчетов без гашения**

Режим «отчетов без гашения» позволяет осуществлять следующие операции:

- отчет без гашения:
- отчет по секциям;
- отчет по кассирам;
- отчет по часам;
- отчет количеств.

Чтобы начать работу в режиме «отчетов без гашения» необходимо ввести пароль администратора или пароль системного администратора.

После включения, необходимо выбрать режим, при помощи навигационной клавиши **[F3]** производится выбор необходимого режима.

#### **Клавиатура**

При помощи навигационной клавиши **[F3]** выберете режим «отчетов без гашения»

Вход в режим «отчетов без гашения»: **[Enter]**

Ввести пароль: **[3] [0]**

Подтвердить пароль: **[Enter]**

**Примечание:** Вход в режим «отчетов без гашения» возможен только в случае, если ККМ находиться в режиме «Выбор».

После входа в режим «отчетов без гашения», необходимо выбрать тип отчета, при помощи навигационной клавиши **[F3]** производится выбор необходимого типа отчета.

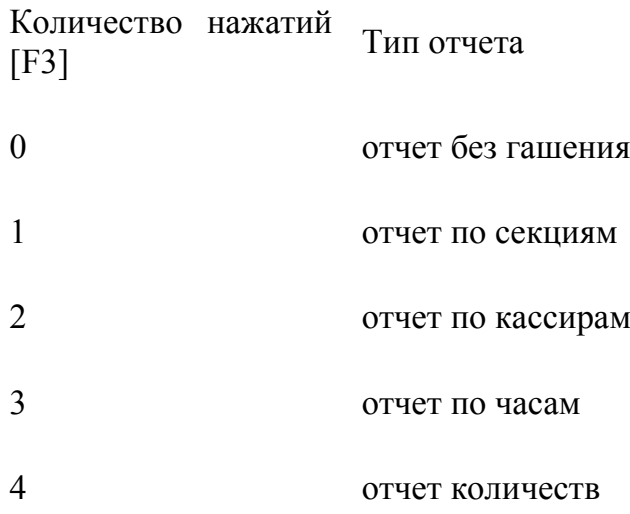

# <span id="page-28-0"></span>**Отчет без гашения**

Войдите в режим «отчетов без гашения»

#### **Клавиатура**

При помощи клавиши **[F3]**  выберете режим «отчета без гашения». **Примечание.** Если произошел вход в режим, то нажатие клавиши [F3] не требуется.

Нажмите **[Enter].** ККМ распечатает «Отчет суточный без гашения» (Х - отчет).

#### <span id="page-28-1"></span>**Отчет по секциям**

Войдите в режим «отчетов без гашения»

#### **Клавиатура**

При помощи клавиши **[F3]** выберете режим «отчет по секциям»:

Нажмите **[Enter]**

#### <span id="page-29-0"></span>**Отчет по кассирам**

Войдите в режим «отчетов без гашения»

#### **Клавиатура**

При помощи клавиши **[F3]** выберете режим «Отчет по кассирам»:

Нажмите **[Enter].** ККМ распечатает «Отчет по кассирам»

#### <span id="page-29-1"></span>**Отчет по часам**

Войдите в режим «отчетов без гашения»

#### **Клавиатура**

При помощи клавиши **[F3]** выберете режим «Отчет по часам»:

Нажмите **[Enter].** ККМ распечатает «Отчет по часам»

### <span id="page-29-2"></span>**Отчет количеств**

Войдите в режим «отчетов без гашения»

#### **Клавиатура**

При помощи клавиши **[F3]** выберете режим «Отчет количеств»:

Нажмите **[Enter].** ККМ распечатает «Отчет количеств»

# <span id="page-30-0"></span>**Режим отчетов с гашением**

Режим «отчетов с гашением» позволяет осуществлять снимать Z-отчеты и закрывать смену в ККМ

Чтобы начать работу в режиме «отчетов с гашением» необходимо ввести пароль администратора или пароль системного администратора.

После включения, необходимо выбрать режим, при помощи навигационной клавиши **[F3]** производится выбор необходимого режима.

#### **Клавиатура**

При помощи навигационной клавиши **[F3]** выберете режим «отчетов с гашением» **Примечание.** Если произошел вход в режим, то нажатие клавиши [F3] не требуется.

Вход в режим «отчетов с гашением»: **[Enter]**

Ввести пароль: **[3] [0]**

Подтвердить пароль: **[Enter]**

**Примечание:** Вход в режим «отчетов с гашением» возможен только в случае, если ККМ находиться в режиме «Выбор».

# <span id="page-31-0"></span>**Закрытие смены**

Войдите в режим «отчетов с гашением»

#### **Клавиатура**

При помощи клавиши **[F3]** выберете режим «Закрытие смены»:

Нажмите **[Enter].** ККМ закроет смену и распечатает «Суточный отчет с гашением» или Z Отчет

# <span id="page-31-1"></span>**Общее гашение**

При общем гашении ККМ производит обнуление всех регистров ККМ, включая счетчики отчетов (а счетчик отчетов с общим гашением увеличивается на 1). Этот режим доступен только после закрытия смены и сброса часов (более подробно смотрите «Инструкцию налогового инспектора»).

#### <span id="page-32-0"></span>**Ввод даты и времени**

Данный режим позволяет ввести (изменить) текущую дату и время ККМ. Ввод даты и времени осуществляется только при закрытом чеке и смене в ККМ. При сбое часов в ККМ, выход из режима блокировки возможен только после ввода даты и времени.

# <span id="page-32-1"></span>**Ввод времени**

#### **Клавиатура**

При помощи клавиши **[F3]** выберете режим «Ввод времени»:

Нажмите **[Enter].** 

Введите текущее время (чч.мм.) например 17-00: **[1][7][Delete]**

Нажмите **[Enter]**. Текущее время ККМ изменено.

# <span id="page-32-2"></span>**Ввод даты**

#### **Клавиатура**

При помощи клавиши **[F3]** выберете режим «Ввод даты»:

Нажмите **[Enter].** 

Введите текущую дату (дд.мм.гг), например 16 октября 2005 год: **[1][6][1][0][0][5]**

Нажмите **[Enter]**. Текущая дата ККМ изменена. ККМ напечатает сообщение «ВВЕДЕНА ДАТА 16-10-05»

Подробнее о вводе даты и времени сморите в руководстве по эксплуатации ККМ.

34 Контрольно-кассовая машина FPrint-03K

Если при включении ККМ, распечатано сообщение о сбое часов, то с помощью ККМ FPrint-03K можно ввести дату и время в ККМ. Для чего необходимо выполнить следующие действия.

Далее выполните следующие действия:

#### **Клавиатура**

На клавиатуре ККМ FPrint-03K введите текущую дату (ДД.ММ.ГГ), например 16 октября 2005 год: **[1][6][1][0][0][5]**

Нажмите **[Enter]** два раза

Нажмите **[Delete].** ККМ распечатает сообщение о введенной дате.

Введите текущее время (чч.мм.) например 17-00: **[1][7][Delete]**

Нажмите **[Enter].** ККМ перейдет в «режим выбора».

# <span id="page-34-0"></span>**Режим налогового инспектора**

Режим налогового инспектора позволяет осуществлять следующие операции:

- Ввод заводского номера
- Фискализация / Перерегистрация
- Фискальный отчет по датам
- Фискальный отчет по датам сокращенный
- Фискальный отчет по сменам
- Фискальный отчет по сменам сокращенный

Для входа в подрежим ввода пароля режима «ФП» необходимо нажать последовательно **[+]** и **[Enter]**.

Чтобы начать работу в режиме «налогового инспектора» необходимо ввести пароль налогового инспектора (доступ к ФП). **Если вы ввели, не верный пароль при входе в режим «налогового инспектора» ККМ блокируется в этом режиме, до ввода правильного пароля.**

После включения, необходимо выбрать режим, при помощи навигационной клавиши **[F3]** производится выбор необходимого режима.

#### **Клавиатура**

При помощи навигационной клавиши **[F3]** выберете режим «налогового инспектора»

Вход в режим «налогового инспектора»: **[+]** затем **[Enter]**

Ввести пароль налогового инспектора: **[0]**

Подтвердить пароль: **[Enter]**

**Примечание:** Вход в режим «налогового инспектора» возможен только в случае, если ККМ находиться в режиме «Выбор», и смена в ККМ закрыта.

После входа в режим «налогового инспектора», необходимо выбрать подрежим, при помощи навигационной клавиши **[F3]** производится выбор необходимого подрежима:

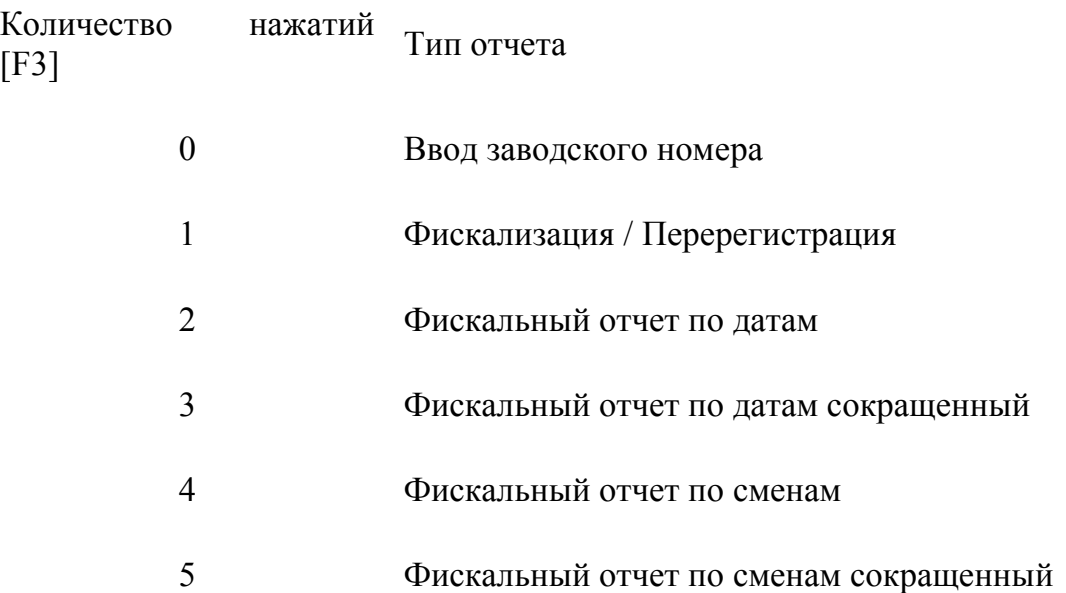

### <span id="page-36-0"></span>**Ввод заводского номера ККМ**

#### **Клавиатура**

При помощи клавиши **[F3]** выберете подрежим «Ввод заводского номера». **Примечание.** Если произошел вход в режим, то нажатие клавиши [F3] не требуется.

Нажмите **[Enter].** 

Введите "Заводской номер ККМ". Заводской номер должен быть не более 7 символов.

Нажмите **[Enter].** 

Нажмите **[Delete].** Операция произведена.

## <span id="page-36-1"></span>**Фискализация / Перерегистрация**

#### **Клавиатура**

При помощи клавиши **[F3]** выберете подрежим «Фискализация / Перерегистрация»

Нажмите **[Enter].** 

Введите регистрационный номер, не превышающий 10 разрядов, например 12345678: **[1][2][3][4][5][6][7][8].** 

Нажмите **[Enter].** 

Введите ИНН, не превышающий 12 разрядов, например 123456789: **[1][2][3][4][5][6][7][8][9].**

Нажмите **[Enter].** Н

Ввести пароль налогового инспектора например: **[0]**

Нажмите **[Enter].** 

Нажмите **[Delete].** Операция произведена.

# <span id="page-37-0"></span>**Фискальный отчет по датам**

#### **Клавиатура**

При помощи клавиши **[F3]** выберете подрежим «Фискальный отчет по датам»

Нажмите **[Enter].**  При нажатии кнопки **[\*]** из ККМ будет прочитана дата первой смены в ФП.

Введите дату. Формат ДД.ММ.ГГ, например **[2][0][1][0][05]** .

Нажмите **[Enter].** При нажатии кнопки **[\*]** из ККМ будет прочитана дата последней смены в ФП.

Введите дату. Формат ДД.ММ.ГГ, например **[2][2][10][05]** .

Нажмите **[Enter].** ККМ распечатает фискальный отчет по датам.

## <span id="page-38-0"></span>**Фискальный отчет по датам сокращенный**

#### **Клавиатура**

При помощи клавиши **[F3]** выберете подрежим «Фискальный отчет по датам сокращенный»:

Нажмите **[Enter].**  При нажатии кнопки **[\*]** из ККМ будет прочитана дата первой смены в ФП.

Введите дату. Формат ДД.ММ.ГГ, например **[2][0][1][0][05]** .

Нажмите **[Enter].** При нажатии кнопки **[\*]** из ККМ будет прочитана дата последней смены в ФП.

Введите дату. Формат ДД.ММ.ГГ, например **[2][2][1][0][05]** .

Нажмите **[Enter].** ККМ распечатает Фискальный отчет по датам сокращенный.

## <span id="page-39-0"></span>**Фискальный отчет по сменам**

#### **Клавиатура**

При помощи клавиши **[F3]** выберете подрежим «Фискальный отчет по сменам»:

Нажмите **[Enter].**  При нажатии кнопки **[\*]** из ККМ можно получить номер первой смены в ФП.

Введите номер смены. Например, начиная с первой смены: **[1]**

Нажмите **[Enter].**  При нажатии кнопки **[\*]** из ККМ можно получить номер последней смены в ФП.

Введите номер смены. Например, заканчивая второй сменой: **[2]**

Нажмите **[Enter].** ККМ распечатает Фискальный отчет по запрашиваемому диапазону смен.

### <span id="page-40-0"></span>**Фискальный отчет по сменам сокращенный**

#### **Клавиатура**

При помощи клавиши [F3] выберете подрежим «Фискальный отчет по сменам сокращенный»:

Нажмите **[Enter].**  При нажатии кнопки **[\*]** из ККМ можно получить номер первой смены в ФП.

Введите номер смены. Например, начиная с первой смены: **[1]**

Нажмите **[Enter].**  При нажатии кнопки **[\*]** из ККМ можно получить номер последней смены в ФП.

Введите номер смены. Например, заканчивая второй сменой: **[2]**

Нажмите **[Enter].** ККМ распечатает Фискальный отчет по Сокращенный фискальный отчет по запрашиваемому диапазону смен.

# <span id="page-41-0"></span>**Режим ЭКЛЗ**

Режим «ЭКЛЗ» позволяет получить следующие документы:

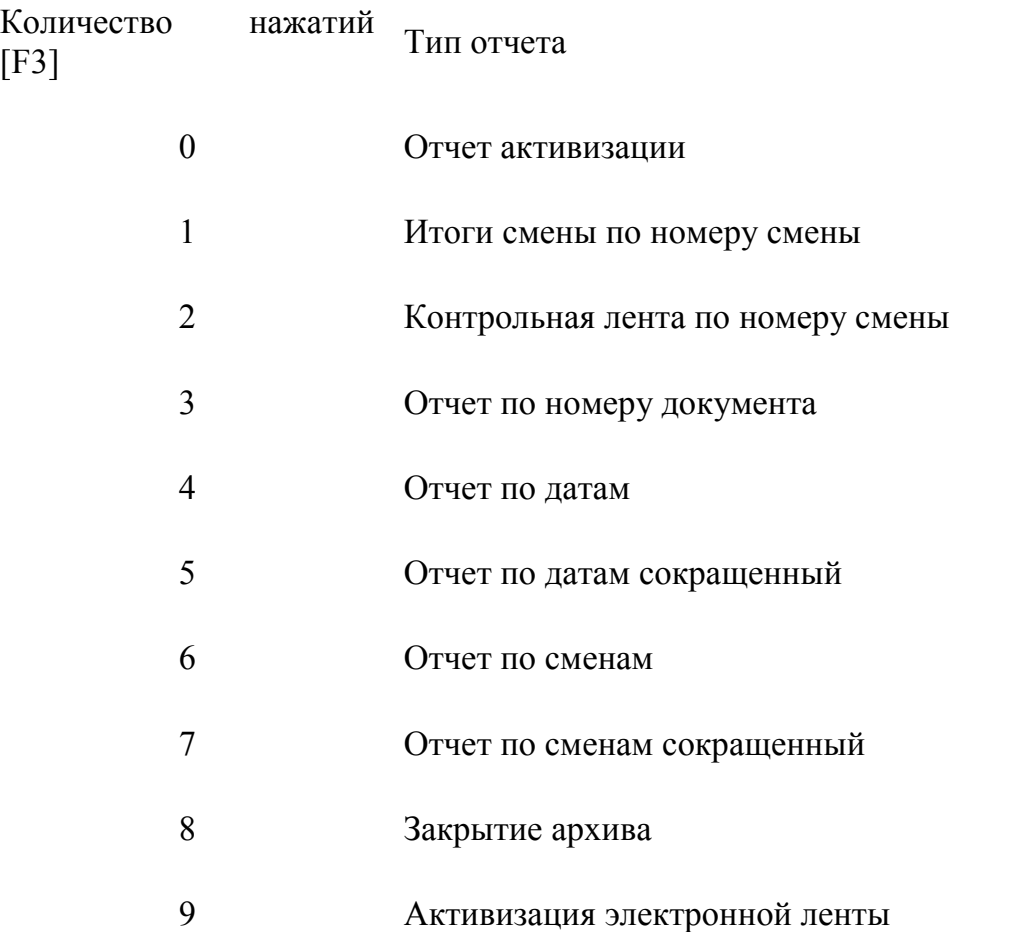

Для входа в подрежим ввода пароля необходимо нажать последовательно **[+]** и **[Enter]**.

Чтобы начать работу в режиме ЭКЛЗ необходимо ввести пароль системного администратора.

После включения, необходимо выбрать режим, при помощи навигационной клавиши **[F3]** производится выбор необходимого режима.

#### **Клавиатура**

При помощи навигационной клавиши **[F3]** выберете режим «ЭКЛЗ»

Вход в режим «внесений/выплат»: **[+]** затем **[Enter]**

Ввести пароль: **[3] [0]**

Подтвердить пароль: **[Enter]**

**Примечание:** Вход в режим «ЭКЛЗ» возможен только в случае, если ККМ находиться в режиме «Выбор» и смена в ККМ закрыта.

#### <span id="page-43-0"></span>**Отчет итогов активизации**

#### **Клавиатура**

При помощи клавиши **[F3]** выберете подрежим «Отчет итогов активизации» **Примечание.** Если произошел вход в режим, то нажатие клавиши [F3] не требуется.

Нажмите **[Enter].** ККМ распечатает «Отчет итогов активизации».

# <span id="page-43-1"></span>**Итоги смены по номеру смены**

#### **Клавиатура**

При помощи клавиши **[F3]** выберете подрежим «Итоги смены по номеру смены»

Нажмите **[Enter].** 

Введите номер смены, например 1: **[1]**

Нажмите **[Enter].** ККМ распечатает итоги смены по номеру смены.

#### <span id="page-44-0"></span>**Контрольная лента по номеру смены**

#### **Клавиатура**

При помощи клавиши **[F3]** выберете подрежим «Контрольная лента по номеру смены»:

Нажмите **[Enter].** 

Введите номер смены, например 1: **[1]**

Нажмите **[Enter].** ККМ распечатает контрольную ленту смены 1.

## <span id="page-44-1"></span>**Отчет по номеру документа**

#### **Клавиатура**

При помощи клавиши **[F3]** выберете подрежим «Отчет по номеру документа»:

Нажмите **[Enter].** 

Введите, например номер документа 1801. **[1][8][0][1]**

Нажмите **[Enter].** ККМ распечатает Отчет по номеру документа 1801.

# <span id="page-45-0"></span>**Отчет по датам**

#### **Клавиатура**

При помощи клавиши **[F3]** выберете подрежим «Отчет по номеру документа»:

Нажмите **[Enter].** 

Введите начальную дату. Формат ДД.ММ.ГГ, например **[2][0][1][0][05]** .

Нажмите **[Enter].** 

Введите конечную дату. Формат ДД.ММ.ГГ, например **[2][2][1][0][05]** .

Нажмите **[Enter].** ККМ распечатает отчет по запрошенным датам.

# <span id="page-46-0"></span>**Отчет по датам сокращенный**

### **Клавиатура**

При помощи клавиши **[F3]** выберете подрежим «Отчет по номеру документа»:

Нажмите **[Enter].** 

Введите начальную дату. Формат ДД.ММ.ГГ, например **[2][0][1][0][05]** .

Нажмите **[Enter].** 

Введите конечную дату. Формат ДД.ММ.ГГ, например **[2][2][1][0][05]** .

Нажмите **[Enter].** ККМ распечатает отчет по запрошенным датам.

# <span id="page-47-0"></span>**Отчет по сменам**

#### **Клавиатура**

При помощи клавиши **[F3]** выберете подрежим «Отчет по сменам»:

Нажмите **[Enter].** 

Введите номер смены, например 1: **[1]**

Нажмите **[Enter].**

Введите номер смены, например 2: **[2]**

Нажмите **[Enter].** ККМ распечатает отчет по сменам.

# <span id="page-48-0"></span>**Отчет по сменам сокращенный**

#### **Клавиатура**

При помощи клавиши **[F3]** выберете подрежим «Отчет по сменам»:

Нажмите **[Enter].** 

Введите смену. **[1]**

Нажмите **[Enter].** 

Введите смену. **[2]**

Нажмите **[Enter].** ККМ распечатает отчет по сменам сокращенный.

# <span id="page-49-0"></span>**Закрытие архива ЭКЛЗ**

#### **Клавиатура**

При помощи клавиши **[F3]** выберете подрежим «Закрытие архива»:

Нажмите **[Enter].** 

Нажмите **[Delete].** ККМ напечатает предупреждение. Задержка в 1 с предохранит от случайного нажатия клавиши **[Delete]**. Повторное нажатие этой клавиши закроет архив ЭКЛЗ.

## <span id="page-49-1"></span>**Активизация ЭКЛЗ**

#### **Клавиатура**

При помощи клавиши **[F3]** выберете подрежим «Активизация электронной ленты»:

Нажмите **[Enter].** 

Нажмите **[Delete].** Операция произведена. ККМ активизирует ЭКЛЗ

# <span id="page-50-0"></span>**Коды ошибок ККМ**

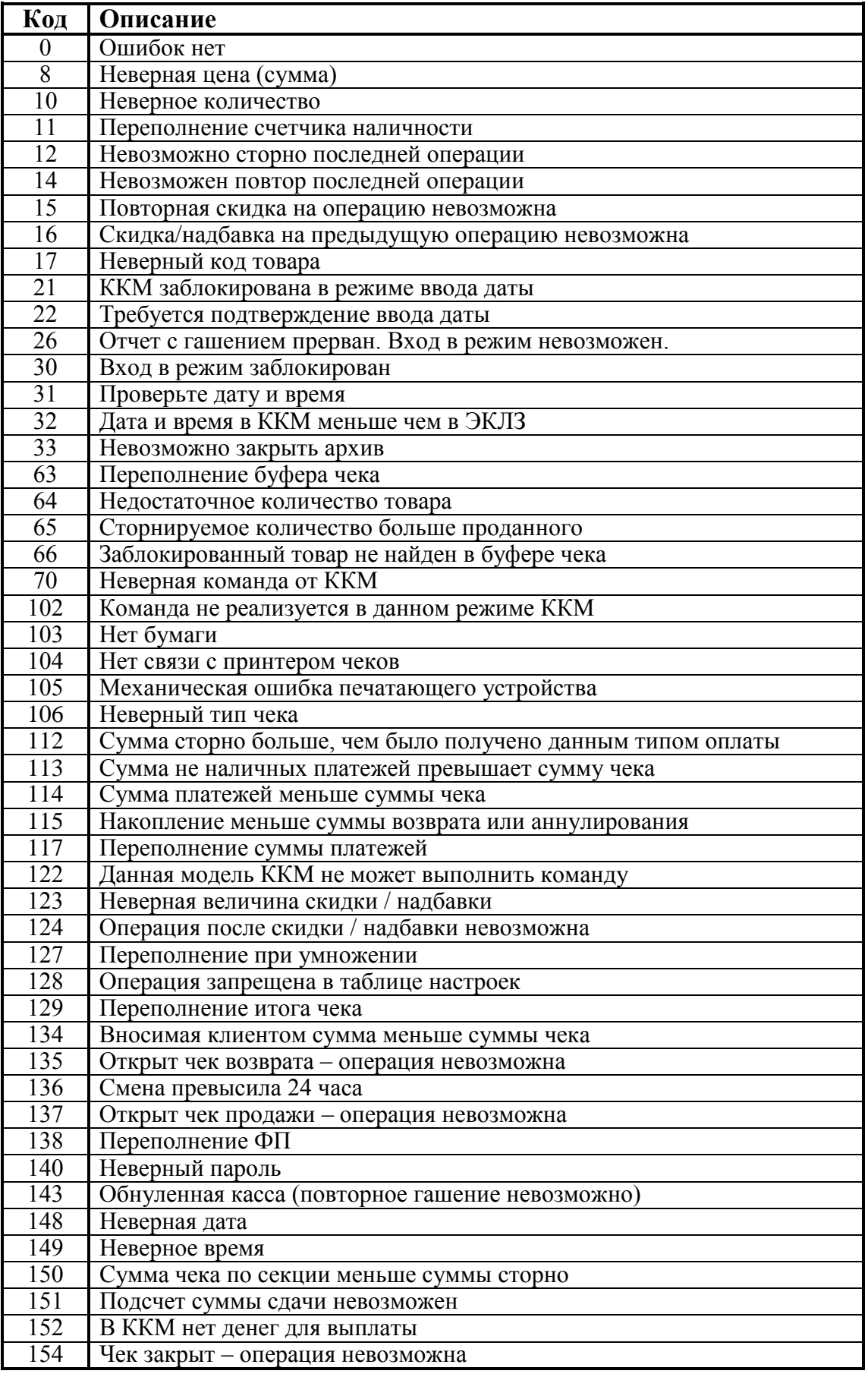

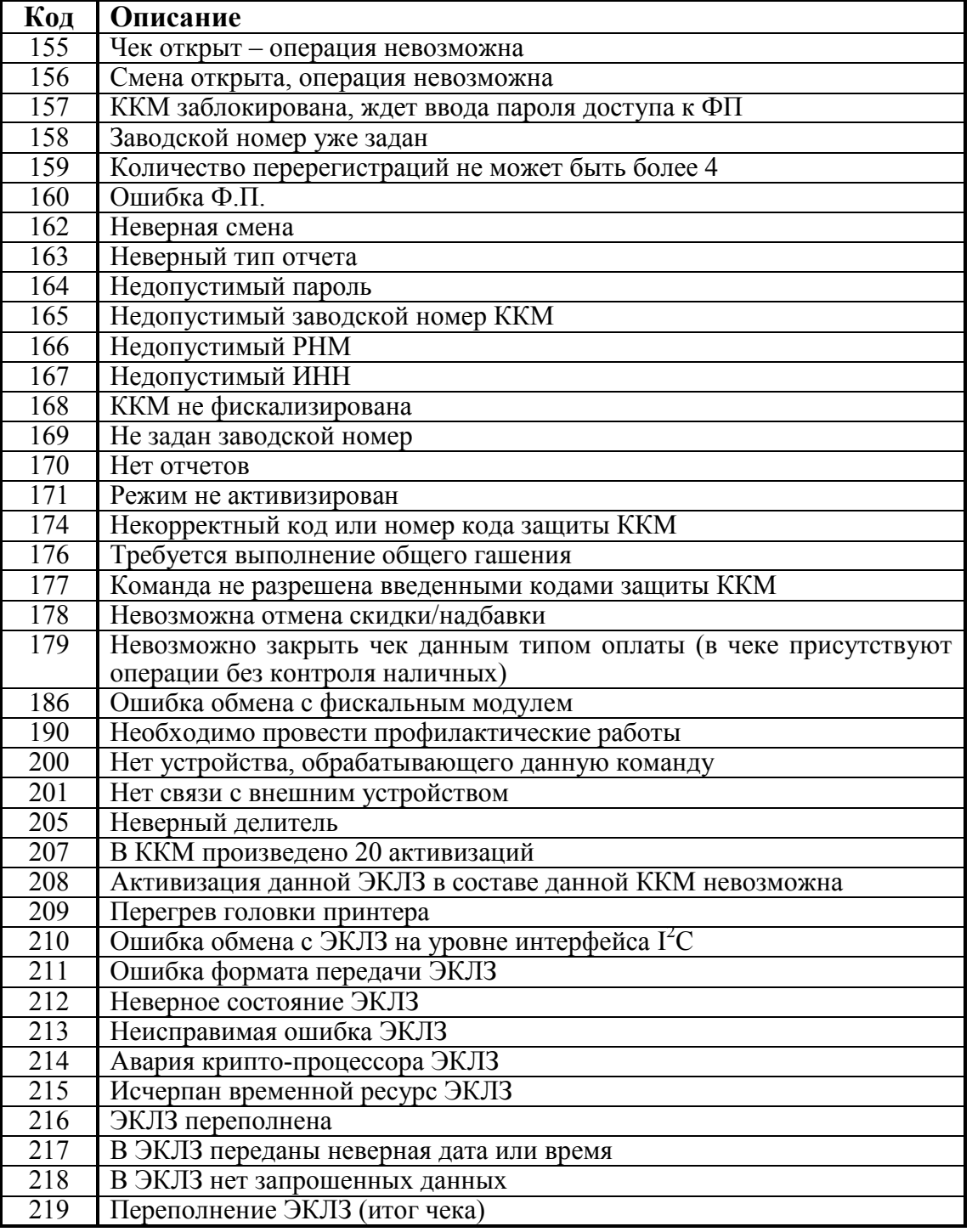

# <span id="page-52-1"></span><span id="page-52-0"></span>**Приложение 1**

# *Установка драйвера продуктом «АТОЛ: Драйвер ККМ»*

Поместите компакт-диск, входящий в комплект поставки, в дисковод ПК.

Выберите пункт «Выполнить...» из меню «Пуск» («Start»/«Run...»)

Введите наименование съемного носителя, затем введите «:\SETUP.EXE» и нажмите клавишу «Enter», например, «F:\SETUP.EXE».

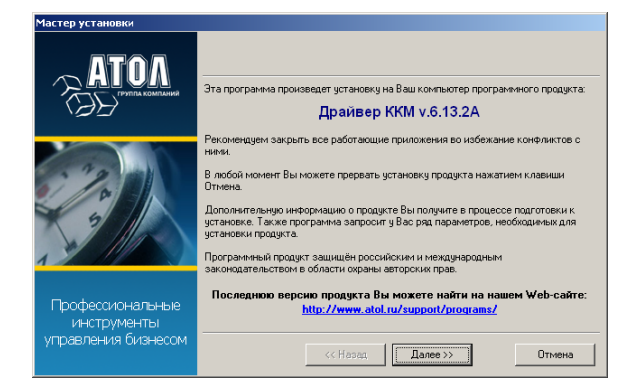

После нажатия на кнопку «Далее» откроется текст лицензионного соглашения.

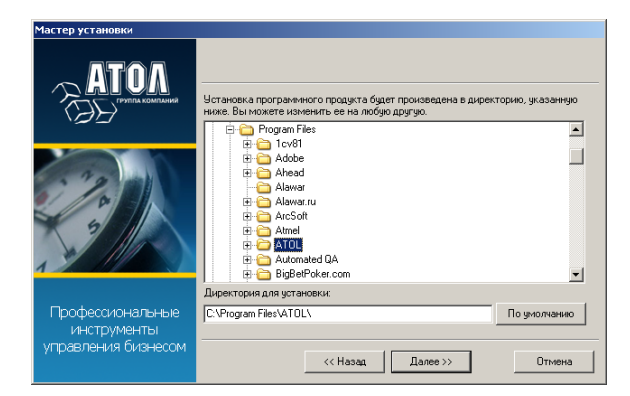

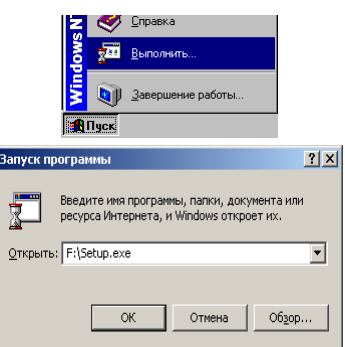

На экране появится окно программы инсталляции.

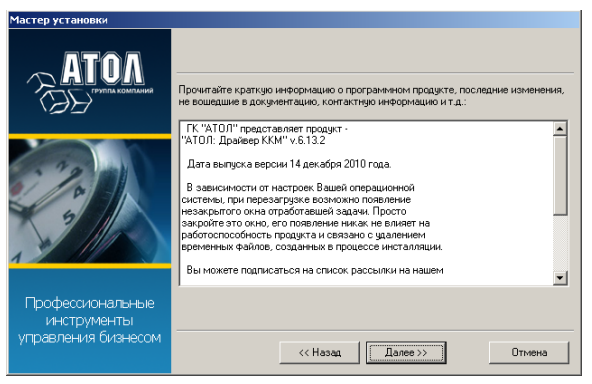

Укажите директорию, в которой хотите расположить драйвер, тестовую утилиту, документацию и прочие файлы, входящие в комплект поставки.

Нажмите на кнопку «По умолчанию» для выбора директории, предлагаемой по умолчанию программой инсталляции.

Укажите программную группу главного меню, в которую следует поместить ссылку на тестовую утилиту. Утилита будет помещена в подгруппу «Тесты» указанной группы, документация – в подгруппу «Документация». Тестовая утилита налогового инспектора будет размещена отдельно.

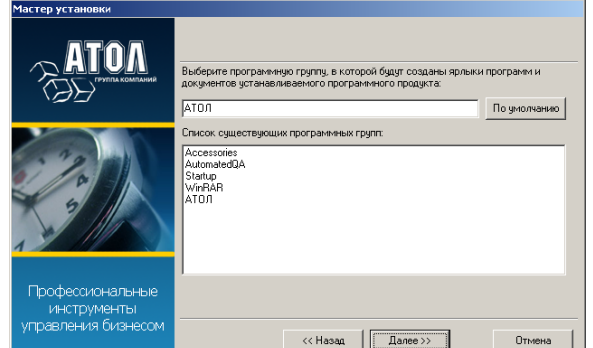

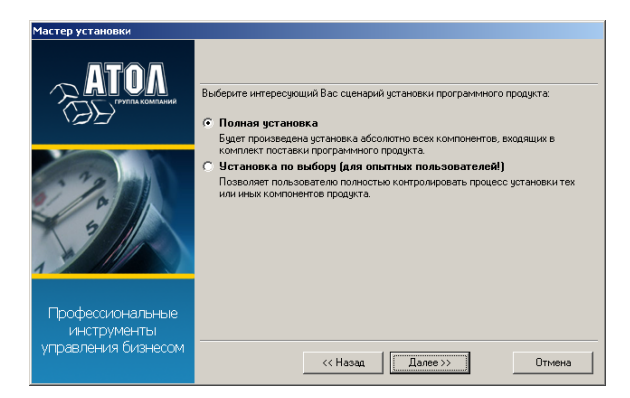

В открывшемся окне выберите интересующий Вас сценарий установки (рекомендуется выбрать «Полная установка»).

Запрос о копировании компонентов семейства программ «1С:Предприятие». Подтвердите/отмените выбор и нажмите «Далее».

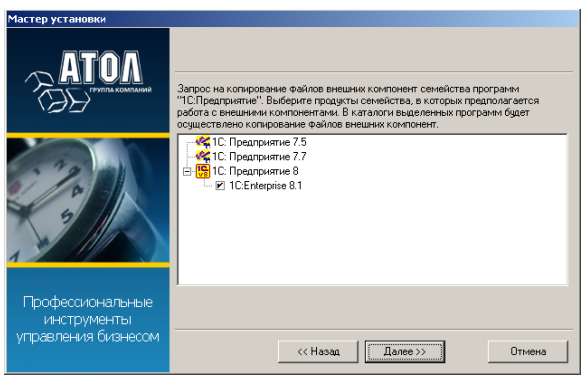

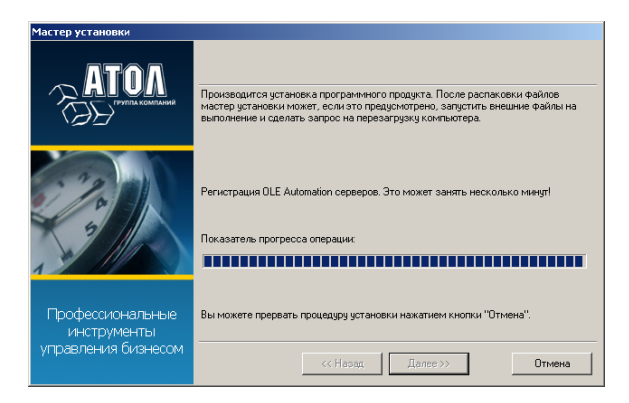

Дождитесь завершения копирования и регистрации всех необходимых модулей.

После того, как все файлы скопированы на жесткий диск ПК и произведены необходимые регистра ции, появится окно, информирующее об успешном завершении инсталляции. Нажмите кнопку «Завершить» для выхода из программы.

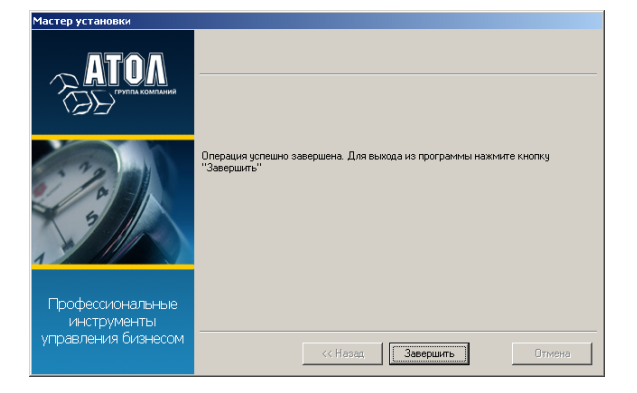

# <span id="page-55-1"></span><span id="page-55-0"></span>**Приложение 2**

*Схема подключения переходника клавиатуры PS/2*

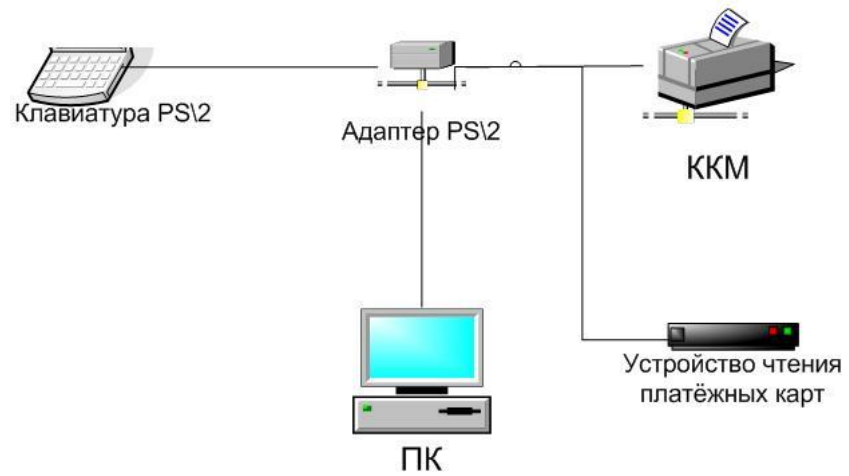

<span id="page-55-2"></span>*Схема кабеля переходник PS/2 – ККМ – устройство чтения платежных карт.*

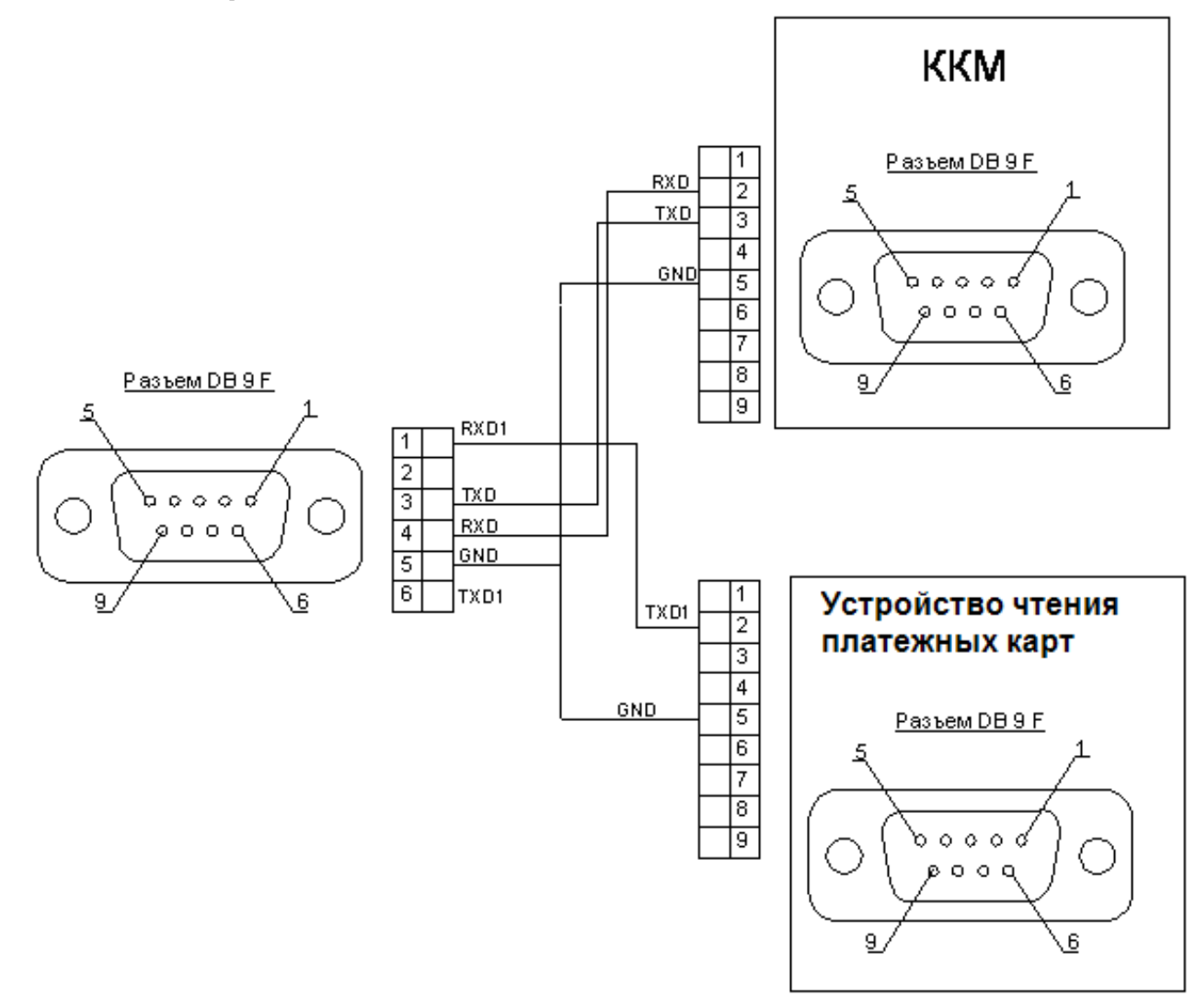

Для заметок.